# **User Manual**

ADVANTECH MODEL NAME: DVP-7030E ADVANTECH PART NUMBER: 9680014007

#### TABLE OF CONTENTS

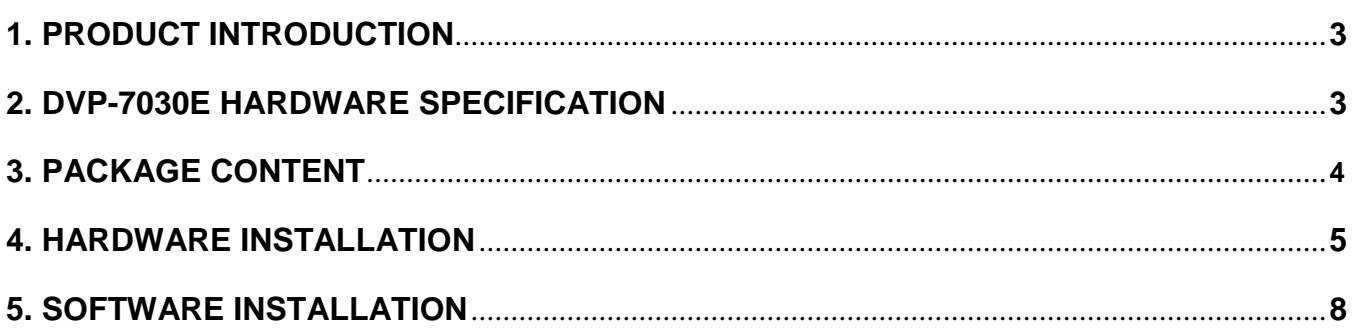

# **1. Product Introduction**

#### **1.1 Product Brief**

DVP-7030E is a high-quality, high-performance capture device which is specially designed for surveillance applications. It supports up to 4 channels of video inputs with BNC connectors to connect with 4 surveillance cameras. It also supports 4 channels of audio inputs with RCA connectors via bundled cables. With software support, DVP-7030E can record live video from cameras into MPEG4 or H.264 files.

## **1.2 Product Specification**

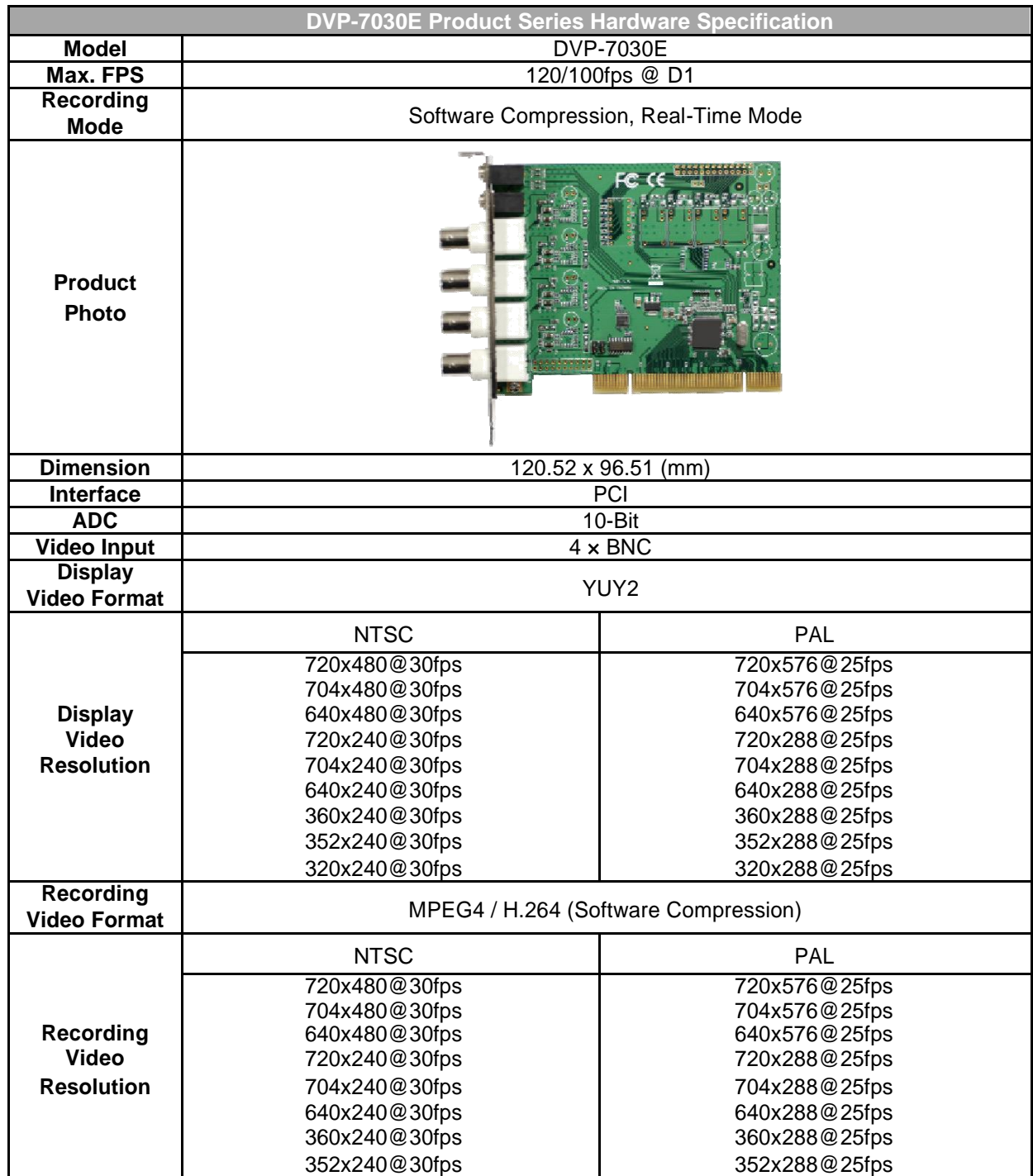

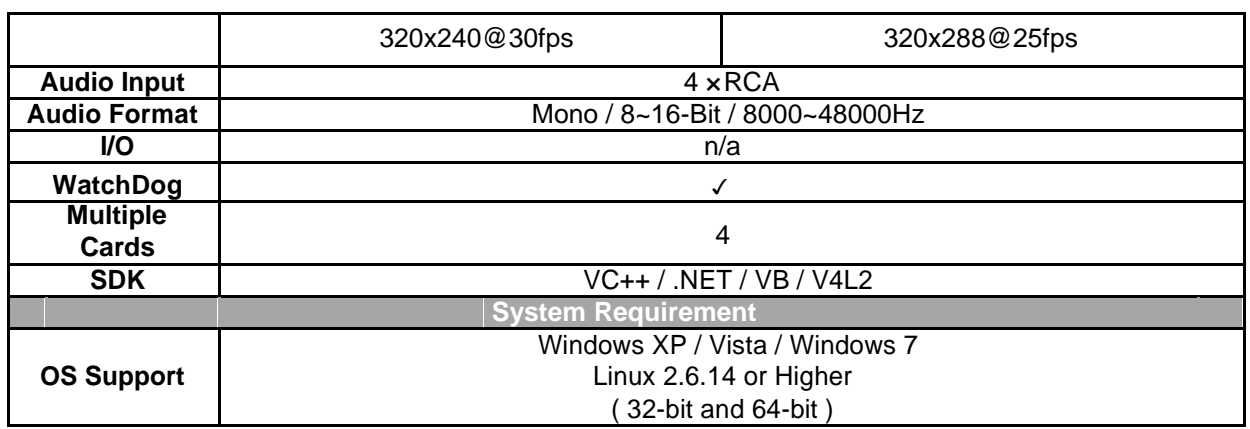

## **1.3 Product Package Contents**

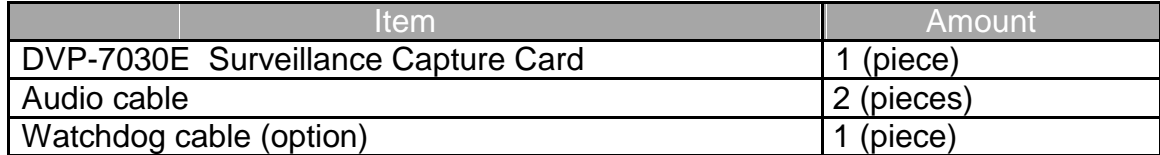

# **2. Hardware Installation**

#### **Before You proceed**

Please note below precautions before any install/uninstall operations:

- $\checkmark$  ALWAYS turn off the system before hardware installation/uninstallation.
- ALWAYS unplug the power cord from the wall outlet/socket before hardware installation/uninstallation.
- $\checkmark$  ALWAYS touch a safely grounded object or metal object before touching the device.
- **x** DO NOT touch any devices before the system is fully off.
- DO NOT touch any electrical and semiconductor components on the device, especially ICs on board.

### **2.1 Card Installation**

- A. Step 1: Turn off the system and unplug power cord from wall outlet/socket
- B. Step 2: Remove the computer system case cover
- C. Step 3: Plug DVP-7030E into an available PCI slot on motherboard
- D. Step 4: Fasten the screw(s) with screwdriver to make device firmly installed.

## **2.2 Signal Source Connection**

- 2.2.1 Camera Connection
	- A. Plug the BNC cable onto the DVP-7030E on board connector.
	- B. Twist the BNC head on the cable clockwise to fasten the cable connect
- 2.2.2 Audio source connection
	- A. Plug the bundled cables into the jacks on the DVP-7030E
	- B. Connect the audio source and DVP-7030E
- 2.2.3 Connection Diagram

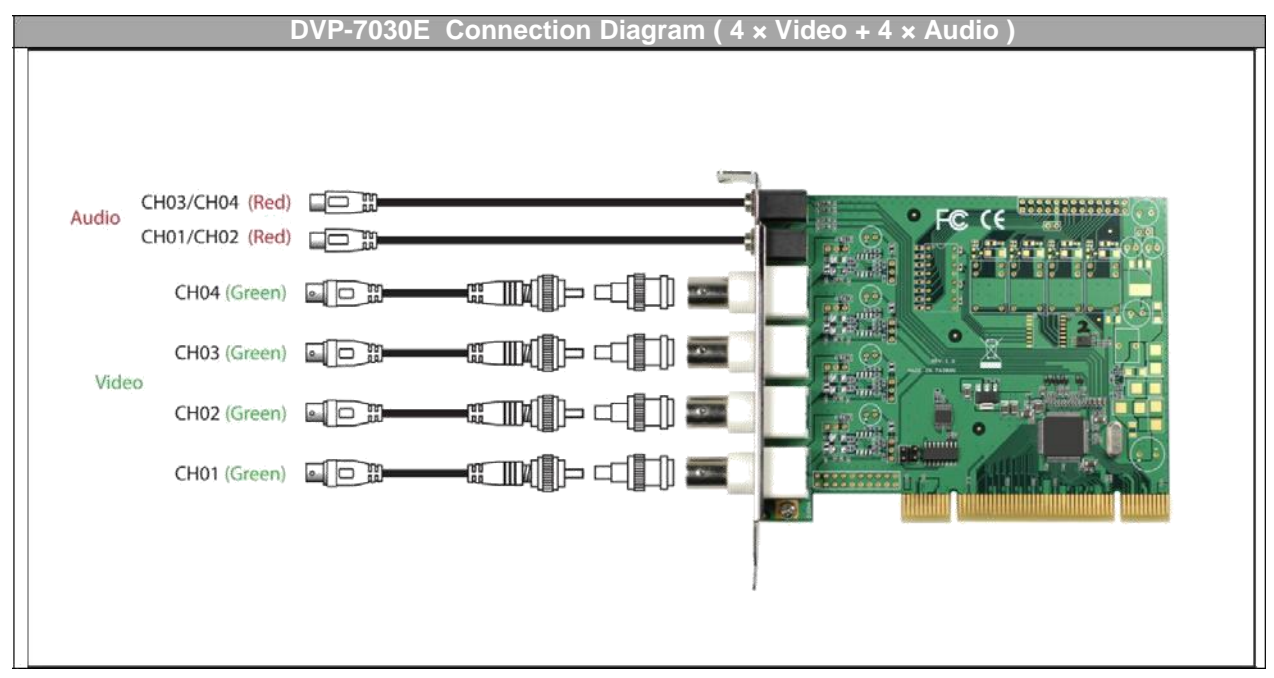

## **2.3 Watchdog cable Installation (optional)**

Watchdog function is to reset the PC automatically when the system is crashed on an unknown error. To active this function, please follow below steps:

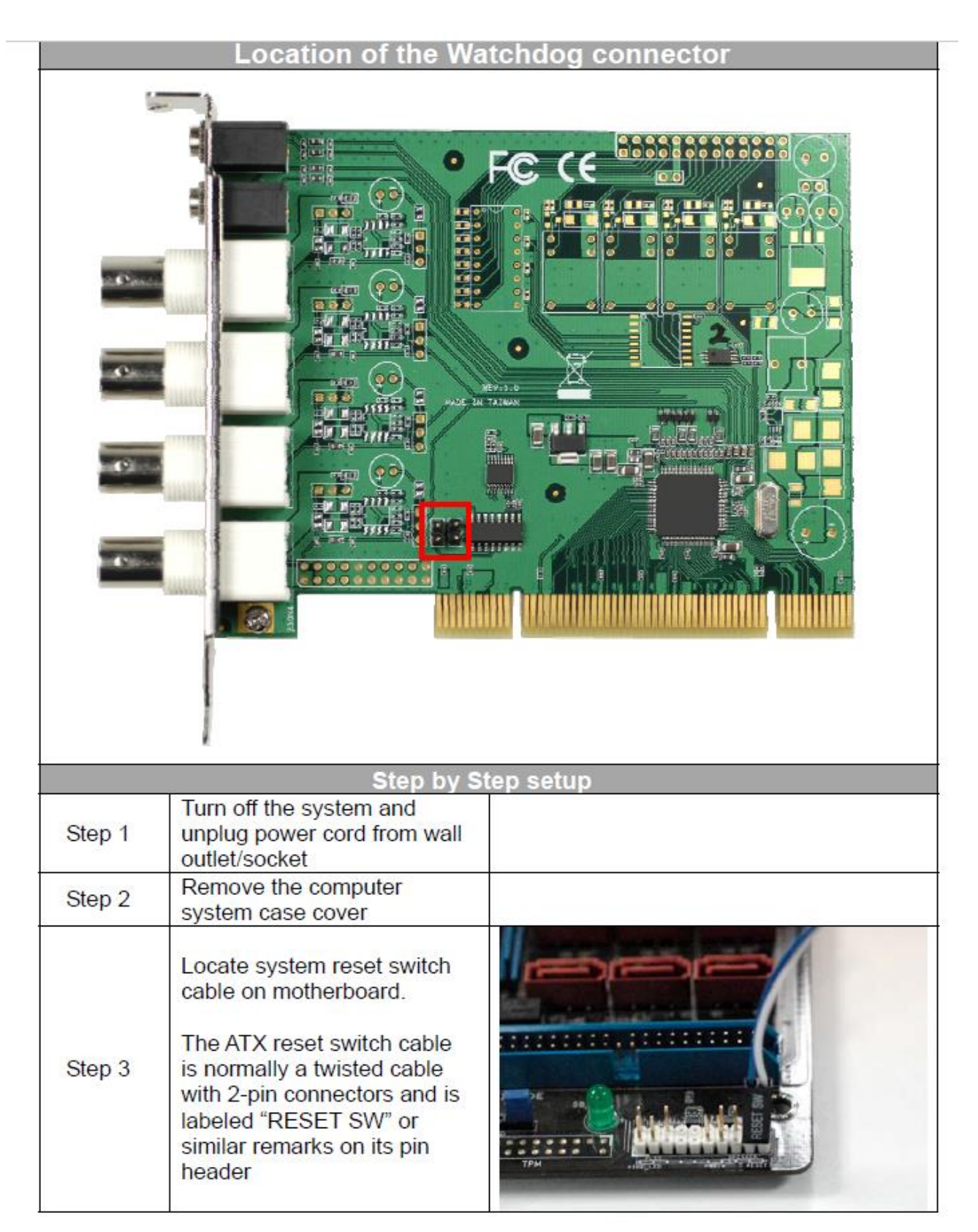

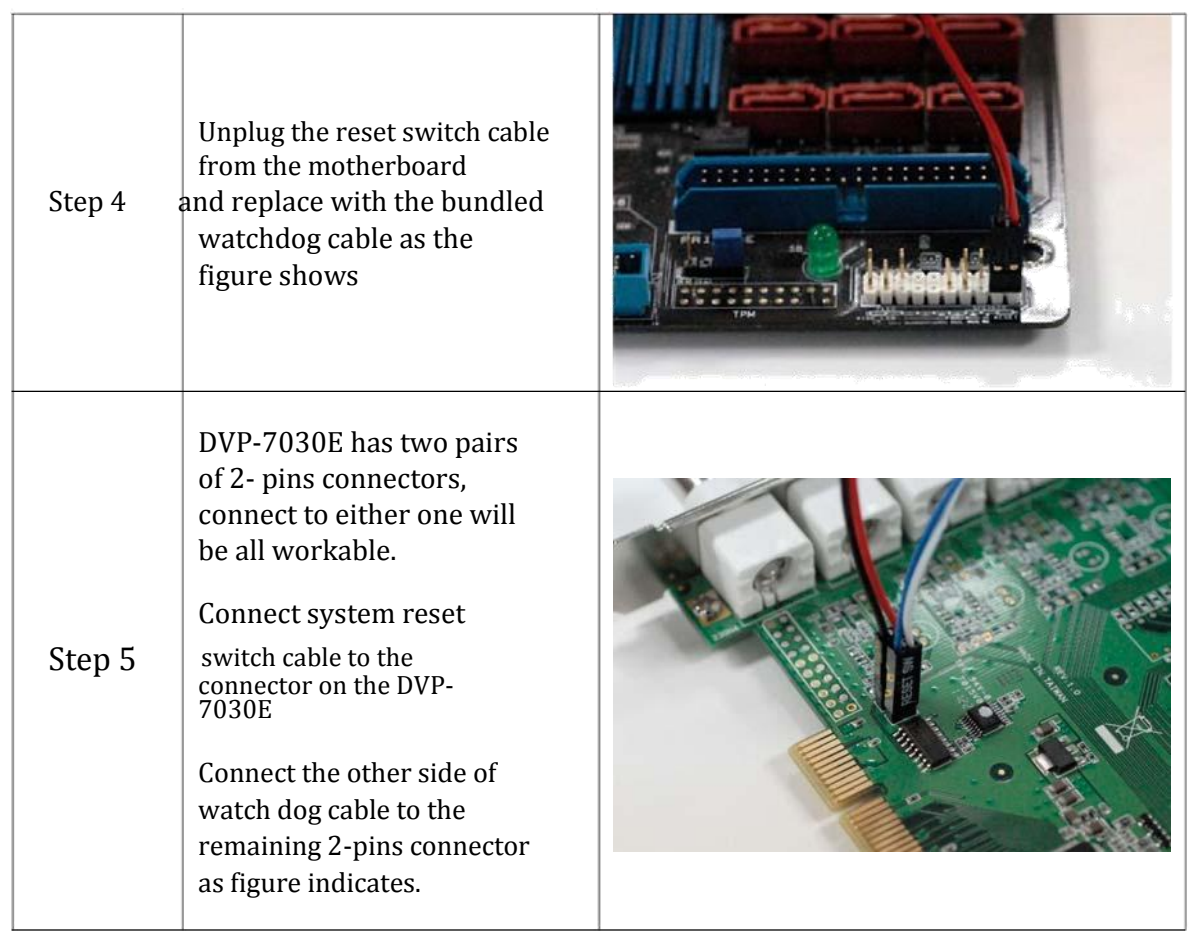

# **3. Software Installation**

After hardware installation is completed, please start to install the software application.

#### **3.1. Driver Installation (Windows XP, Windows Vista, Windows 7)**

The "Windows Found New Hardware Wizard" will appear and detect the device. Please click "**Cancel**" to exit the Wizard, and implement automatic installation program to install the device driver and application.

- 1. Please click on the driver and follow the instruction to start the installation.
- 2. While the installation is completed, please select the path thorough Start→Control Panel→System→Hardware to Device Manager. And user can find 4 TW6802 PCI (#Video) and 4 TW6802 PCI (#Audio) devices from the device manager dialog (see below figure).

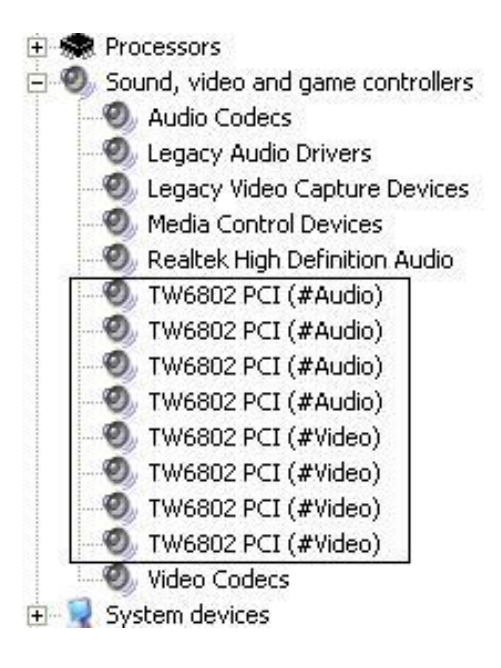